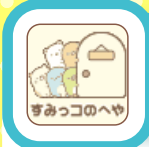

## すみっコのへや

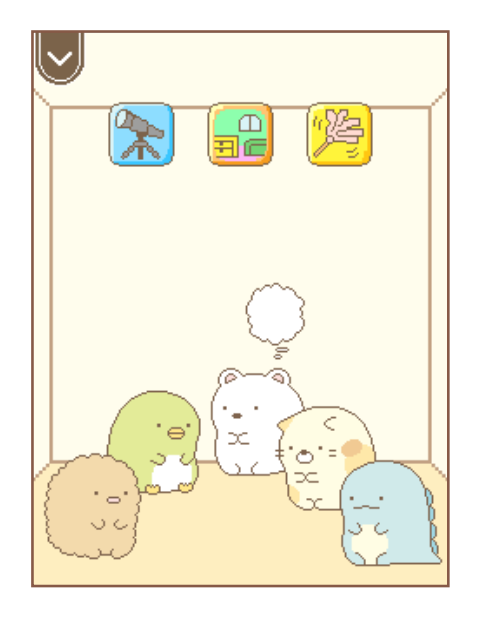

すみっコのお部屋を見ることができます。 画面の上部には 常「ぼうえんきょう」、 ■■「もようがえ」 答 「おそうじ」の3つの アイコンが表示されます。

※ ネ「ぼうえんきょう」は ■「アプリストア」で 。<br>購入後に表示されます。

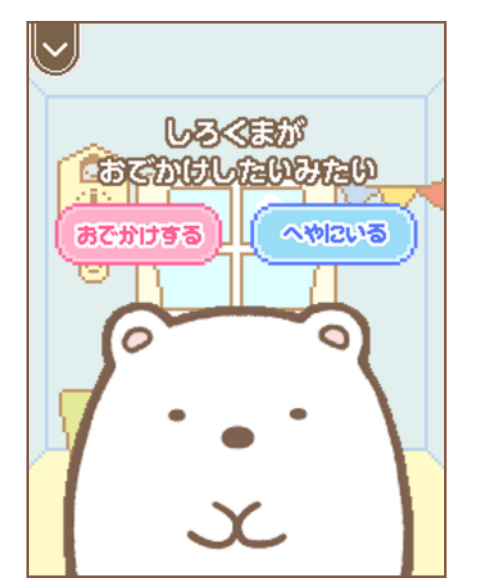

あたまの上にモヤモヤのマークが出たら すみっコがお出かけをしたい合図です。 すみっコをタッチすることで お出かけをさせることができます。 で

※すみっコがおでかけするには お「ぼうえんきょう」を |||アプリストア」で **購入する必要があります。** 

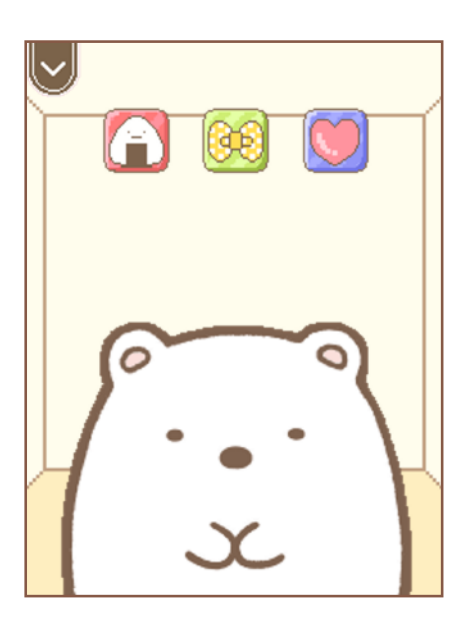

すみっコをタッチすると **個別のおせわ画面が**表示されます。 ●「ごはん」 88「おきがえ」 ●「なかよしど」 **から選択することができます。** 

「おきがえ」ではゲットしたすみっコの お洋服に着替えて写真を撮ることができます。

またすみっコの頭をタッチ / スライドさせると あたま 「なでなで」をすることもできます。

※「なでなで」と「おきがえカメラ」は アプリとして表示がされません。

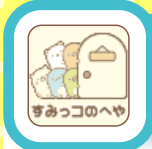

## すみっコのへや

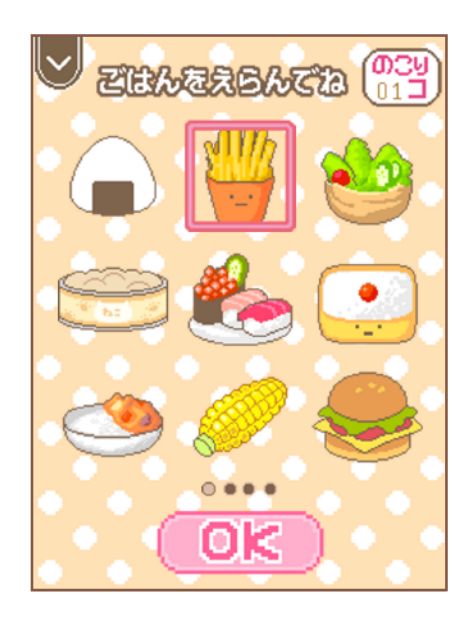

ごはんを選んですみっコに あげることができます。 **持っていないごはんは <mark>團</mark>「ネットスーパー」と** ■ 「かざしてけっさい」で購入することができます。 │

すみっコには好きなごはんと す苦手なごはんがあり いろいろなリアクションを見ることができます。 み

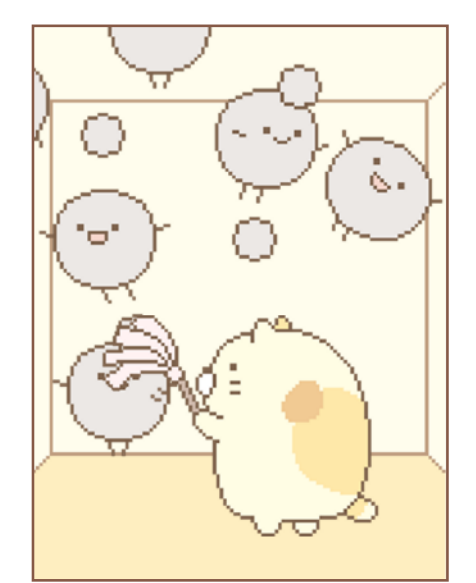

アプリで遊んでいるとお部**屋に** ほこりが出現します。 放置をしているとほこりの量がどんどん **増えるので ② 「おそうじ」をしましょう。** 

すみっコをタッチ / スライドしながら **動かし、ほこりをはたくことで** お部屋をきれいにすることができます。 へ や

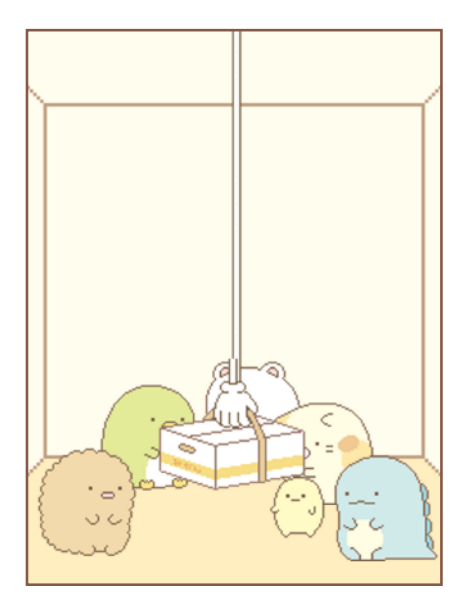

■ 「ネットスーパー」で買いものをすると <u>。</u><br>購入したものがお部屋に届きます。

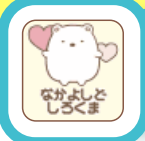

## なかよしど

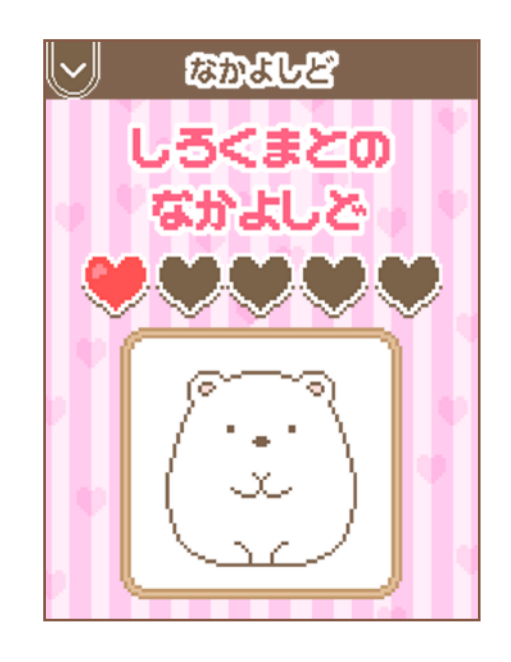

すみっコとのなかよしどを <u>。<br>確認できる画面です。</u> お世話をするとなかよしどが上がります。 なかよしどを MAX にすることで 特別なアイテムを手にいれることが できます。

## ぼうえんきょう

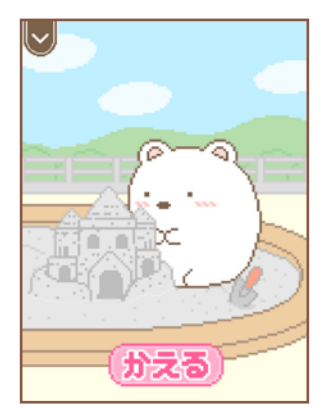

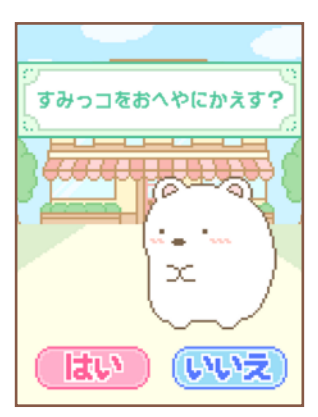

お出かけをしているすみっコを で 。<br>見守ることができます。 おえる をタッチすることで すみっコをお部屋に帰らせることができます。

。。<br>放置してスリープ状態になった場合 すみっコは自動的にお部屋に帰ります。